# **Nuevas funciones de MOTIF XS Versión 1.50**

Yamaha ha actualizado el firmware de MOTIF XS a la versión 1.50 y ha añadido varias funciones nuevas. En este suplemento del manual de instrucciones se detallan estos cambios.

# ■ **Nueva función Audio Record / Play (grabar / reproducir audio)**

Con la función Audio Record / Play que se acaba de añadir, ahora puede grabar sus interpretaciones en el MOTIF XS como archivos de audio con formato WAV (44,1 kHz, 16 bits, estéreo) en un dispositivo de almacenamiento USB o un ordenador conectado a través de la red. Además, ahora el MOTIF XS puede reproducir archivos de audio WAV o AIFF almacenados en un dispositivo USB conectado o en un ordenador. Las operaciones de grabación y de reproducción se realizan en el modo File (archivo). A continuación se describen en detalle estos procedimientos.

#### **Grabación de sus interpretaciones**

Las interpretaciones con el MOTIF XS se pueden grabar como archivos de audio de 44,1 kHz, 16 bits y estéreo. El nivel de grabación es fijo y es posible grabar de forma continuada durante un periodo de hasta 74 minutos (suponiendo que el dispositivo de almacenamiento USB o el ordenador tengan memoria libre suficiente).

**1 Si desea grabar en un dispositivo de almacenamiento USB, enchúfelo en el conector USB TO DEVICE del panel posterior.** 

Si prefiere guardar las interpretaciones en un ordenador en red, configure File Sharing (uso compartido de archivos) para acceder al ordenador desde el instrumento, tal como se describe en "Conexión de red" en la página 86 del Manual de instrucciones.

**2 Seleccione la voz, la interpretación, la canción o el patrón que va a grabar presionando los botones [VOICE], [PERFORMANCE], [SONG] o [PATTERN] y utilizando el dial de marcación de datos o los botones [DEC/NO] y [INC/YES].** 

Si selecciona una canción o patrón, asegúrese también de definir las partes que se van a grabar.

#### **3 Presione el botón [FILE] (archivo) y a continuación el botón [F4] Audio.**

Aparecerá la pantalla Audio del modo File (archivo).

**4 Seleccione el dispositivo y el directorio donde se pueden grabar las interpretaciones utilizando los botones de cursor [**L**][**M**], el dial de datos y los botones [DEC/NO] y [INC/YES].** 

Seleccione el dispositivo utilizado en el paso 1 anterior utilizando la sección Device (dispositivo) ( $\bigcirc$ ) y vaya al directorio que va a utilizar para guardar sus interpretaciones utilizando la sección Dir (directorio) (**2**).

#### **5 Presione el botón [SF1] Rec.**

Aparecerá la ventana Input Character (introducir carácter).

Si ha seleccionado un archivo de audio ya grabado en la sección Dir (**2**) **NOTA**antes de presionar el botón [SF1] Rec, aparecerá automáticamente el nombre de ese archivo en la ventana Input Character.

#### **6 Introduzca un nombre de archivo y presione el botón [ENTER].**

Aparece la pantalla STANDBY.

Los nombres de archivo pueden contener 20 caracteres alfanuméricos, como máximo. Para obtener instrucciones detalladas acerca de cómo asignar un nombre, consulte el apartado "Funcionamiento básico" en la página 82 del Manual de instrucciones.

# *ATENCIÓN*

**Si cuando se presiona el botón [ENTER] la ventana Input Character contiene el nombre de un archivo ya existente en el directorio seleccionado, se le pedirá que confirme si desea sobrescribir ese archivo. Tenga en cuenta que si presiona el botón [INC/YES] como respuesta, se borrará de inmediato el archivo en cuestión.** 

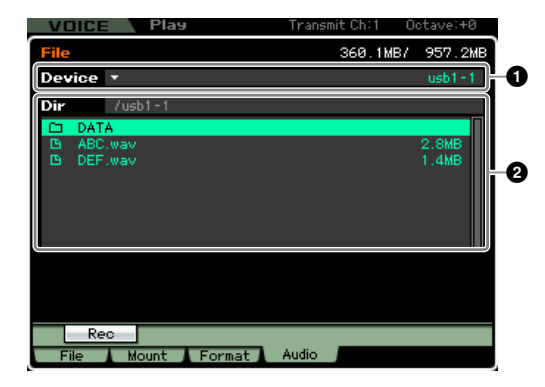

#### **7 Defina el nivel de disparo requerido.**

Si define el nivel como "manual", la grabación empezará cuando presione el botón [ENTER]. En cambio, si define un valor entre 1 y 127, la grabación empezará automáticamente cuando el volumen de reproducción supere ese nivel. En este caso, se indicará el ajuste del nivel con triángulos rojos situado en el vúmetro. Para obtener mejores resultados, ajuste este parámetro lo más bajo posible para captar toda la señal. Tenga en cuenta que si lo ajusta demasiado bajo se grabarán ruidos no deseados.

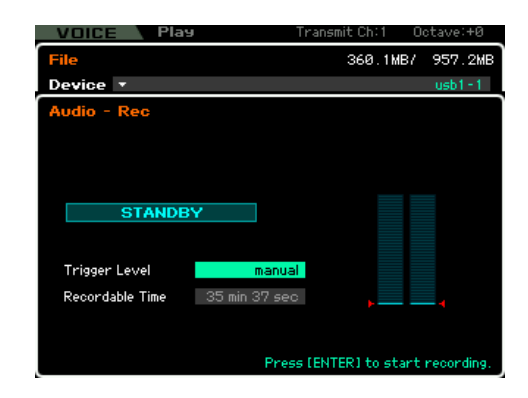

#### **8 Presione el botón [ENTER].**

Si ha definido el nivel de disparo como "manual", la grabación empezará de inmediato y el estado en pantalla cambiará de "STANDBY" a "RECORDING". Si ha definido un valor entre 1 y 127, el estado en pantalla cambiará de "STANDBY" a "WAITING".

#### **9 Toque el teclado.**

Si define el nivel de disparo en un valor entre 1 y 127, las grabaciones empezarán automáticamente cuando el volumen de reproducción supere ese nivel; además, en ese momento el estado en pantalla cambiará de "WAITING" a "RECORDING".

Si desea incluir la canción o el patrón seleccionado en la grabación, presione el botón SEQ TRANSPORT [ $\blacktriangleright$ ] (Play) en cualquier momento para empezar la reproducción. Para cambiar las partes, puede presionar uno de los botones de números [1] a [16] durante la grabación.

#### **10 Cuando haya terminado la reproducción, presione otra vez el botón [ENTER].**

La grabación finalizará y el archivo de audio grabado se guardará en el dispositivo seleccionado.

# *ATENCIÓN*

**No debería desconectarse el MOTIF XS o el dispositivo de almacenamiento seleccionado durante la grabación o mientras se está guardando el archivo de audio. Si apagara estos dispositivos en este momento podría resultar imposible acceder después al dispositivo de almacenamiento.** 

# **Reproducción de un archivo de audio**

Con el MOTIF XS ahora puede reproducir archivos de audio WAV y AIFF almacenados en un dispositivo de almacenamiento USB o en un ordenador en red.

**1 Si desea reproducir un archivo de audio en un dispositivo de almacenamiento USB, enchúfelo en el conector USB TO DEVICE del panel posterior.** 

Si prefiere reproducir el archivo de audio en un ordenador en red, configure File Sharing (uso compartido de archivos) para acceder al ordenador desde el instrumento, tal como se describe en "Conexión de red" en la página 86 del Manual de instrucciones.

#### **2 Presione el botón [FILE] (archivo) y a continuación el botón [F4] Audio.**

Aparecerá la pantalla Audio del modo File (archivo).

**3 Seleccione el dispositivo y el archivo que se va reproducir utilizando los botones de cursor [**L**][**M**], el dial de datos y los botones [DEC/NO] y [INC/YES].** 

Seleccione el dispositivo conectado en el paso 1 anterior utilizando la sección Device (**1**) y defina el archivo de audio para su reproducción utilizando la sección Dir (**2**).

# **4 Presione el botón [SF2] Play.**

El archivo de sonido empezará a reproducirse.

**5 Si fuera necesario, puede ajustar el volumen de reproducción con el dial de datos o con los botones [DEC/NO] y [INC/YES].**

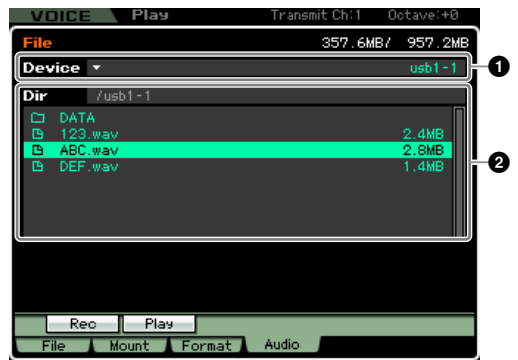

**6 Para detener la reproducción, presione el botón [SF2] Stop, el botón [ENTER] o el botón [EXIT].** Se volverá a la pantalla Audio del modo File.

# ■ **Nueva función Audition (audición) para archivos de audio**

Cuando utilice la pantalla [F1] del modo File para transferir archivos a o de un dispositivo de almacenamiento USB o un ordenador en red, con la nueva función Audition es fácil previsualizar los archivos WAV o AIFF antes de importarlos en el MOTIF XS. En la pantalla [F1] File del modo File, ajuste Type (tipo) (**3**) como "WAV", utilice la sección Device (**1**) y la sección Dir (**2**) para definir el dispositivo y el directorio que contengan el archivo WAV o AIFF que se va a ver, y presione el botón [SF6]  $\Box$  para llevar a cabo la audición del archivo.

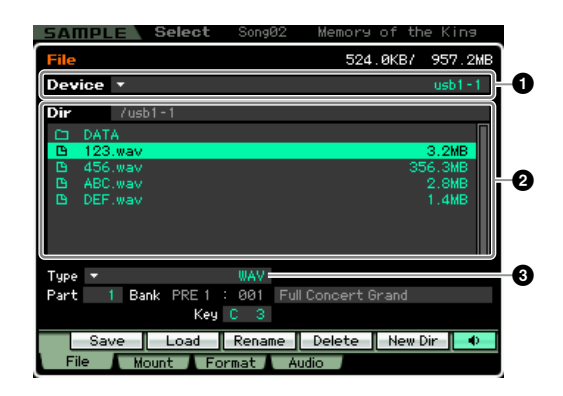

# ■ **Presentación en pantalla mejorada para el modo Sampling (muestreo)**

# **La pantalla principal de Sampling (consulte las páginas 162 y 243 del Manual de instrucciones)**

La pantalla principal de Sampling ahora contiene una lista de los bancos de teclas de que consta la forma de onda seleccionada. Aquí puede seleccionar bancos de teclas existentes utilizando el dial de datos, los botones [DEC/NO] y los botones [INC/YES], y los botones de cursor [ $\Lambda$ ][V]; puede presionar el botón [SF1] Audition para una vista preliminar de muestras; y puede presionar el botón [EDIT] para modificar el banco de datos seleccionado. En línea con este cambio, tenga en cuenta que se ha eliminado el botón [SF5] de la pantalla principal de Sampling.

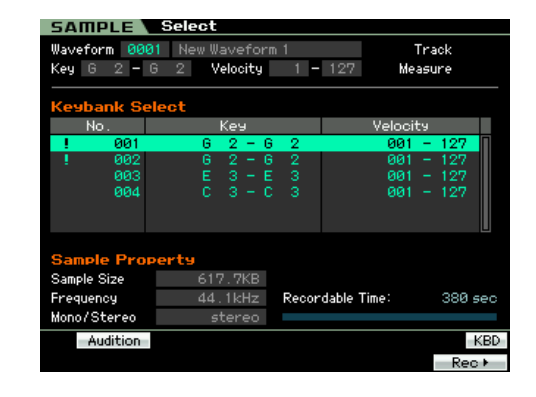

#### **Pantalla Trim (recortar) de Sampling Edit (modificación de muestreo) (consultar la página 168 del Manual de instrucciones)**

Se han añadido los parámetros siguientes a la pantalla Trim de Sampling Edit. Todos funcionan igual que el parámetro correspondiente de la pantalla Parameter. Para más información, consulte la página 170 del Manual de instrucciones.

- Level (nivel)
- Pan (panorámico)
- Coarse Tune (afinación poco precisa)
- Fine Tune (afinación precisa)
- Play Mode (modo de reproducción)
- Key Range (intervalo de teclas)
- Velocity Range (intervalo de velocidad)

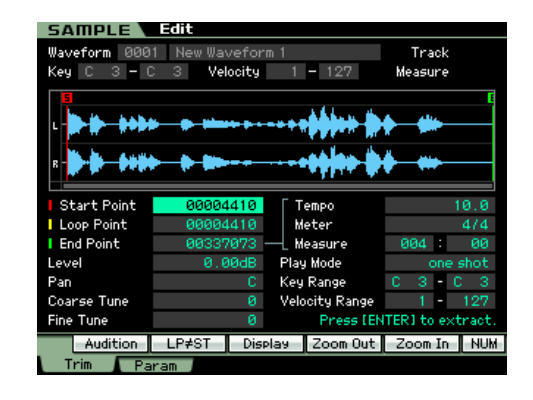

Además, ahora se puede confirmar el Recordable Time (tiempo grabable) de la pantalla Trim anterior en la pantalla Parameter (parámetro) y en otras similares.

# ■ **Nuevo método de visualización del botón [SF4] Apply (consulte las páginas 171 y 248 del Manual de instrucciones)**

Cuando se presiona el botón [SF4] Apply en el modo Sampling para una modificación temporal de datos, se sustituirá por un botón Cancel (cancelar). Al presionar este botón [SF4] Cancel, puede recuperar los datos tal como estaban antes de la modificación temporal. En este caso, volverá a aparecer el botón [SF4] Apply.

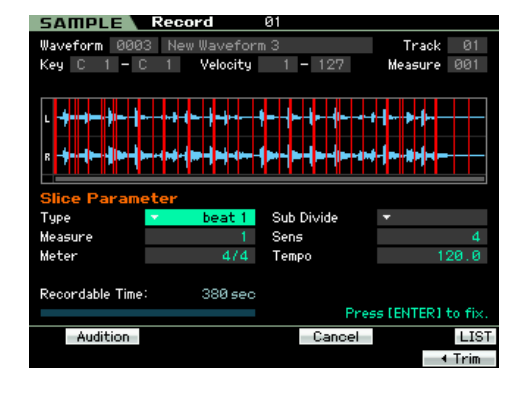

# ■ **Barras de datos de secuencia mejoradas en la pantalla (visualización de pista de reproducción de canción) (consulte la página 181 del Manual de instrucciones)**

Las barras de datos de secuencia de la pantalla Song Play Track View ahora indican los tonos relativos de eventos de notas con las notas de un tono más alto en una posición superior.

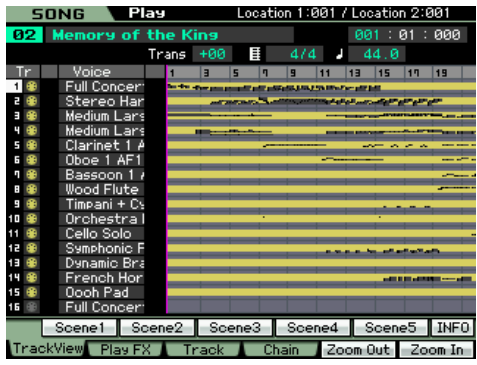

# ■ **Nueva función para personalizar las pantallas**

Ahora puede personalizar las pantallas del MOTIF XS utilizando la funcionalidad para uso compartido de archivos a través de la red. En concreto, se pueden leer y escribir los datos de pantalla almacenados en la memoria interna del instrumento con un ordenador de la misma red, y utilizar las plantillas de pantalla del MOTIF XS que proporciona Yamaha para personalizar el diseño de estas pantallas en el ordenador. Para obtener información detallada sobre cómo acceder al MOTIF XS desde un ordenador, consulte la página 87 del Manual de instrucciones. Además, en la siguiente página web se proporciona información sobre cómo descargar y utilizar las plantillas de pantalla. <http://www.yamahasynth.com/products/motifxs/index.html>

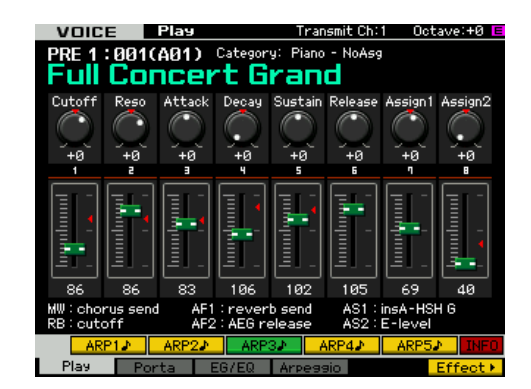

Las pantallas también se pueden personalizar con un dispositivo de memoria flash USB. También encontrará información sobre cómo hacerlo en la página web anterior.

# **Nuevas funciones de MOTIF XS Versión 1.10**

Yamaha ha actualizado el firmware de MOTIF XS a la versión 1.10 y ha añadido varias funciones nuevas. En este suplemento del manual de instrucciones se detallan estos cambios.

# ■ **Compatibilidad con teclados ASCII USB**

Ahora se puede conectar un teclado ASCII al instrumento a través del conector USB TO DEVICE. Así, se podrán escribir nombres de voces, de canciones, de archivos, o cualquier otro texto alfanumérico, para introducir los valores de los parámetros que habitualmente requieren el uso del teclado numérico y para utilizar el instrumento con las teclas de función y de método abreviado.

#### **Botones del panel y equivalentes en el teclado ASCII**

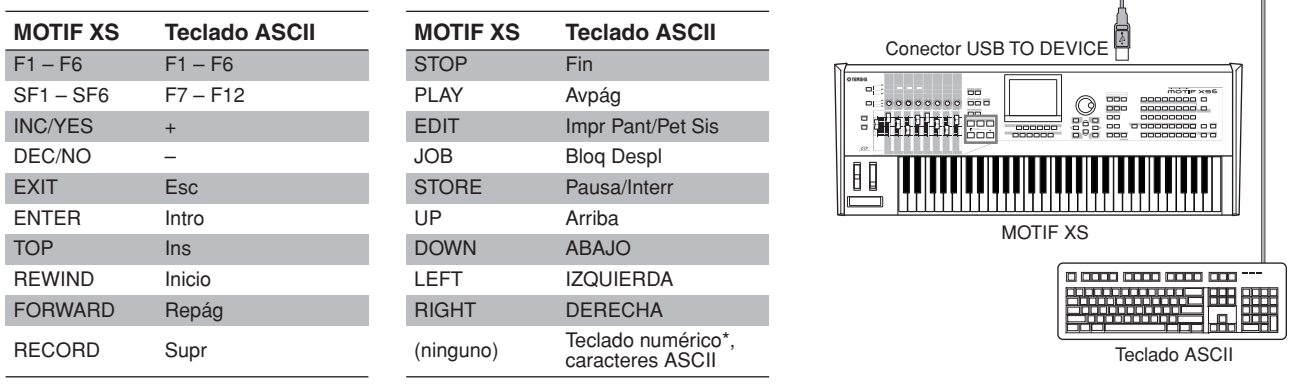

\*Modos que admiten el uso del teclado numérico:

- Song/Pattern Play File<br>• Song/Pattern Edit Utility
- Song/Pattern Edit Utility • Song/Pattern Job<br>• Mixing Play
	-
	- Sequencer Setup

\*Determinados parámetros no admiten el uso del teclado numérico.

#### ■ **Nuevo parámetro "IEEE1394 Driver"**

*Página 262 del manual de instrucciones* La pantalla Auto Load (carga automática), que se utiliza para especificar la pantalla y el archivo predeterminados que se cargarán automáticamente al encender el instrumento, ahora incluye un parámetro denominado "IEEE1394 Driver". Utilizando este parámetro, se puede configurar el controlador que se utilizará al enchufar el conector IEEE1394 del ordenador al conector mLAN del instrumento (disponible para MOTIF XS6/7 sólo cuando se ha instalado el mLAN16E2 opcional).

**Ajustes:** mLAN, FW

#### **mLAN**

Seleccione "mLAN" cuando utilice el controlador AI o el mLAN Tools/mLAN. Este ajuste se utiliza específicamente cuando solo se conecta un único MOTIF XS al ordenador o cuando se conecta con dispositivos compatibles con mLAN a través de mLAN.

#### **FW**

Seleccione "FW" cuando utilice el controlador Yamaha Steinberg FW. Este ajuste se utiliza específicamente cuando también se conectan dispositivos como el Steinberg MR816 CSX o el MR816 X al ordenador.

Para más información sobre las restricciones de uso del MOTIF XS en el entorno de un controlador Yamaha Steinberg FW, visite nuestro sitio **NOTA**web en:

[http://www.yamahasynth.com/download/motif\\_xs.html](http://www.yamahasynth.com/download/motif_xs.html)

# *ATENCIÓN*

**Los cambios de este parámetro se aplican sólo cuando se guardan los ajustes de Utility (página 259 del manual de instrucciones) y se reinicia MOTIF XS. Si se trata de reiniciar inmediatamente después de cambiar el parámetro, aparecerá el mensaje "Please keep power on" (mantenga el dispositivo encendido) durante aproximadamente 30 segundos. Para asegurarse de que el MOTIF XS funcione formalmente después de reiniciarlo, es de la máxima importancia no apagarlo mientras este mensaje esté en pantalla.**

# ■ Cambiar a un Quick Setup (configuración rápida) preseleccionado

*Página 271 del manual de instrucciones* Con esta nueva versión de firmware, se ha modificado ligeramente la función "Recording to computer" (grabar a ordenador) de Quick Setup para el modo Performance/Song/Pattern (interpretación/canción/patrón), con el ajuste "MIDI Sync" cambiado de "internal" a "auto". Por lo tanto, cuando está seleccionado este ajuste de Quick Setup, el instrumento se sincronizará a un reloj MIDI que se recibe de un dispositivo MIDI externo, o, si no se recibe un reloj MIDI externo, se selecciona automáticamente el reloj interno del instrumento.

![](_page_4_Picture_25.jpeg)

# ■ Guardar un nombre de usuario para los ordenadores en red

*Página 87 del manual de instrucciones* Con la versión anterior del firmware había que introducir un nombre de usuario y una contraseña cuando se accedía a un ordenador en red en el modo File (archivo). Sin embargo, ahora se puede guardar el nombre de usuario como parámetro en el MOTIF XS. Como resultado, este nombre se introducirá automáticamente en el cuadro de diálogo que aparece al conectarse a un ordenador en red, y solo se necesita introducir la contraseña para acceder a los directorios compartidos.

![](_page_5_Picture_2.jpeg)

![](_page_5_Picture_3.jpeg)

# ■ **Nueva función de copia para Punch In (insertar) y Punch Out (extraer)**

*Página 187 del manual de instrucciones* Cuando Record Type (tipo de grabación) está definido como "punch" en la pantalla Record Setup (configuración de grabación) del modo Song (canción), puede copiar el conjunto de compases utilizando las posiciones 1 y 2 (página 178) de la pantalla Track View (vista de pista) de este modo para las posiciones Punch In y Punch Out, respectivamente. Aparece "Copy Loc" (copiar posición) en el menú de la ficha para el botón [F3] siempre que se ajusta Record Type en "punch". Al pulsar este botón se copian los compases.

![](_page_5_Figure_6.jpeg)

# ■ Cambios del programa desde el dispositivo MIDI externo

Se cambia una voz MOTIF XS de un dispositivo MIDI externo utilizando tres elementos de los datos MIDI: Bank Select MSB (selección banco MSB), Bank Select LSB (selección banco LSB) y Program Change (cambio de programa) (página 56 de la lista de datos de MOTIF XS). Con la versión anterior del firmware, solo se podía cambiar un programa cuando los datos MIDI que se recibían contenían Bank Select MSB y LSB en el orden correcto. Sin embargo, ahora el orden de estos eventos puede invertirse, o los datos MIDI pueden contener solo uno de los dos.

#### ■ Mantener pulsadas notas cuando se está cambiando la pista o selección de una parte

Anteriormente, cualquier nota que se tocaba en el teclado en el modo Song/Pattern detenía el sonido cuando se cambiaba la pista o la selección de una parte. Con la versión nueva del firmware, las notas que se mantienen pulsadas siguen sonando en estos casos.

# ■ Cambio del nombre de parámetro de la pantalla Sample Record

*Página 164 del manual de instrucciones*

El parámetro "Stereo/Mono" de la pantalla Sample Record del modo Sampling ha sido renombrado como "Mono/Stereo" en esta actualización de firmware. Además, se han cambiado los nombres de los ajustes correspondientes a "L mono", "R mono", y "L+R mono".